## GUIDELINES FOR ONLINE SUBMISSION OF APPLICATIONS

- 1. Important Note/Information for the applicants:
	- a. It is in the interest of the applicants to study in detail and thoroughly observe the guidelines given in this document before and while applying online.
	- b. Browsers including Internet Explorer version 10 or higher, Mozilla Firefox, Google Chrome etc. are supported (Java script must be enabled in the browser).
	- c. In case of abnormal delay/wait in loading of web pages, close the browser window and revisit/reload the site. It is also suggested to clear browser history.
	- d. All posts are required to be applied online.
	- e. No hardcopy of online application or copies of testimonials are required to be forwarded to ANF. Similarly, DO NOT send receipt of fee deposit to ANF. It should be preserved in safe custody by the applicant and has to be presented on the first day of test.
	- f. All candidates will deposit (online) Rs.350/- in ANF Welfare Fund Account No 3016955724 (branch code 0551) of National Bank of Pakistan Murree Brewery Branch Rawalpindi. The deposited bank challan number will be mentioned on application form and the same deposit slip will be brought along on the first day of test.
	- g. Applicants should apply online immediately without waiting for the closing date of the advertisement.
	- h. Before applying online, please check the advertisement thoroughly and ensure that you fulfil all the requirements including qualification, age, gender, domicile, experience etc. for the post you intend to apply. The details of posts as advertised in the advertisement can be seen through "Job Advertisement" link available on the website (join.anf.gov.pk). Submitting online applications without having required qualification, experience etc., or submitting fake/bogus/test online applications may cause serious difficulty for the applicant.
- i. For assistance only regarding Online Application Submission, please call ANF helpline 051-9270173, 9286030 during office hours (Monday to Friday) or E-Mail us at anf@anf.gov.pk
- 2. Step by Step to apply online
	- a. Computer should be connected with internet.
	- b. Open web browser e.g. Chrome, Firefox, Edge / Internet Explorer.
	- c. Type "join.anf.gov.pk" in address bar.

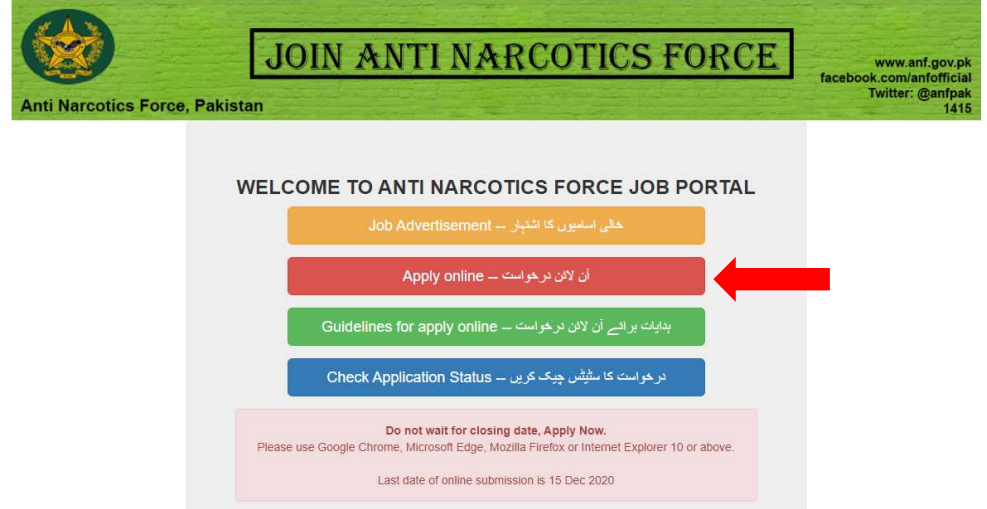

d. Click on "Apply Online" Button (All steric fields are mandatory, must be filled with accurate data). Do not type dashes in CNIC filed.

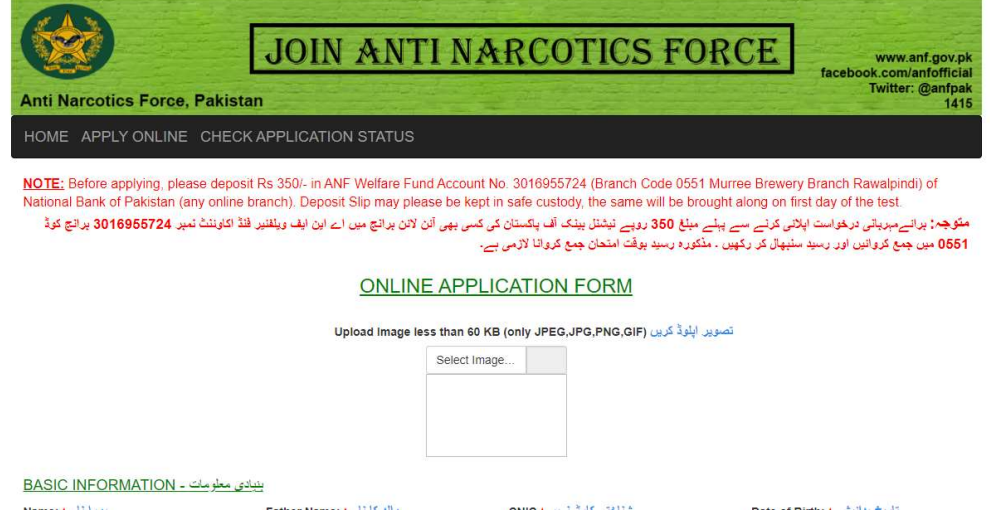

- e. Image size should be less than 60Kb (permitted formats are jpeg, jpg, png, gif).
- f. Basic information should be filled in appropriate format.

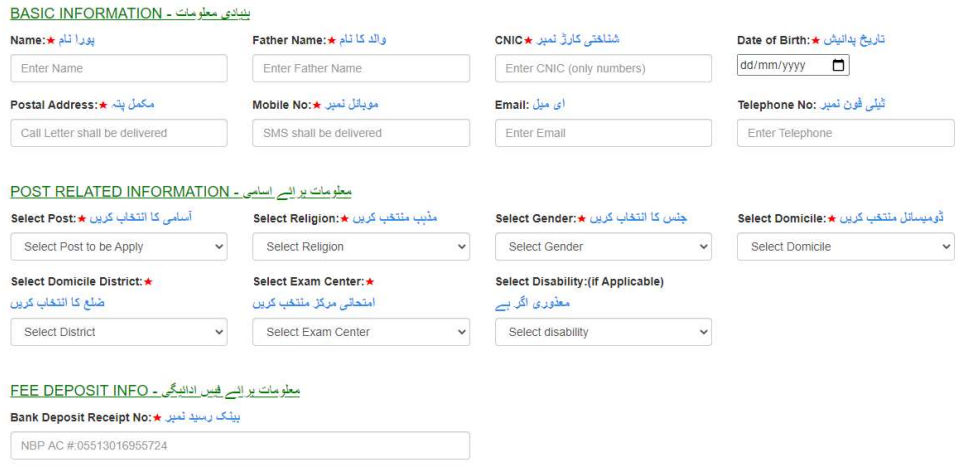

- g. Select Post / Job related information.
- h. Mention payment information.
- i. Previous service details (if any).

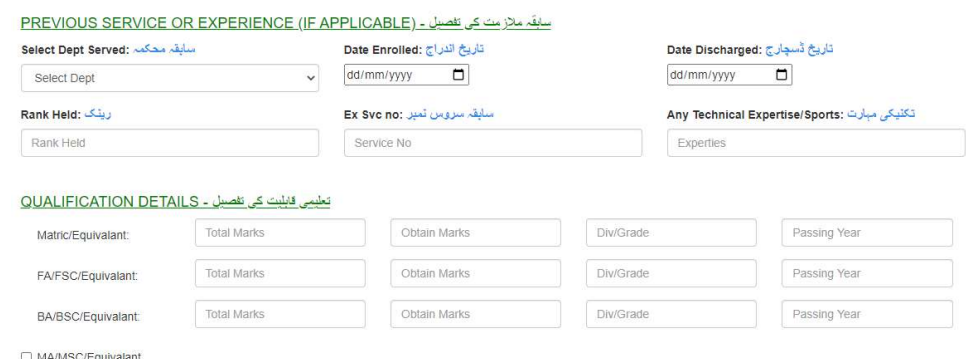

- j. Enter Qualification details as per job applied i.e. BA / equivalent for post of Assistant is mandatory.
- k. MA / equivalent is optional.
- l. Check on "I have read the instructions and certify that the information given by me is correct."
- m. If typed text is incorrect and mismatched with visible image, red text will be shown and "Submit Application" button will remain disable. In this case please see the image and type correct text.

eb4387

eb4386

Entered Captch is Not Correct, please type correct text as show in image.

**Submit Application** 

n. Fill correct Captcha information as per visible image. If typed text is correct as per image, green text will be shown and "Submit Application" button will be enabled.

eb4386 eb4386

Your Entered Captcha is Correct, please submit your application

**Submit Application** 

- o. Click on "Submit Application" button, if every required (mandatory) field (marked with steric) is filled, application will be submitted. If some required filed is unfilled, it will point towards that filed, please fill that field(s) and again click on "Submit Application" button.
- 3. Check Application Status
	- a. Computer should be connected with internet.
	- b. Open web browser e.g. Chrome, Firefox, Edge / Internet Explorer.
	- c. Type "join.anf.gov.pk" in address bar.
	- d. Click on "Check Application Status".

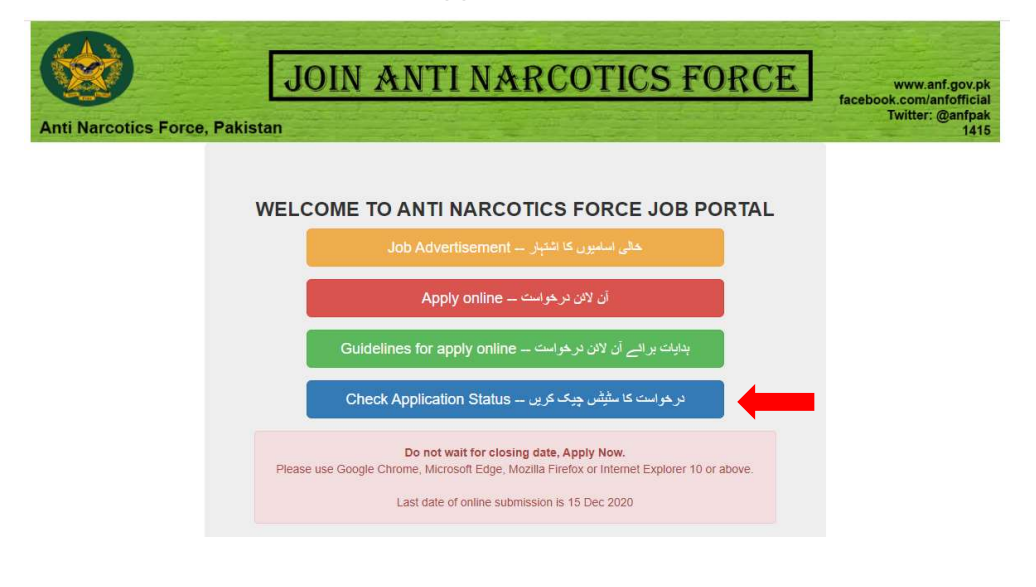

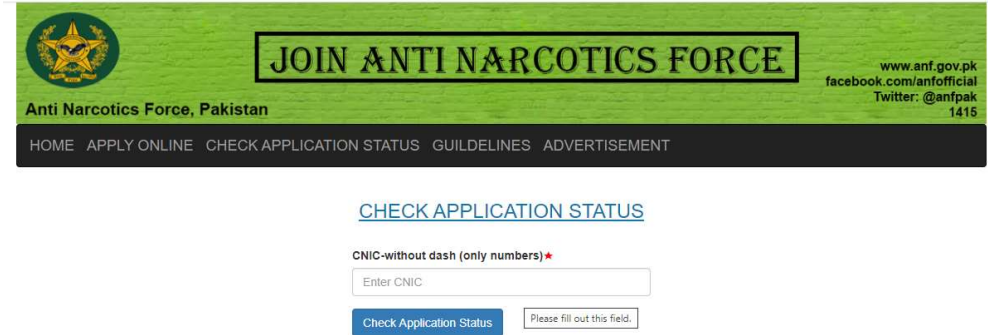

e. Type your CNIC number (without dashes) and click on "Check Application Status" button.